# **Unity 2020 Escena Interior**

- **1 Introducción**
- **2 Dibujo de la geometría**
- **3 Aplicar materiales / texturas**
- **4 Completar el laberinto**
- **5 Iluminación**

# **1 Introducción**

- En este tema vamos a definir una escena interior (un laberinto)
- Puntos a tratar:
	- Definir geometría
	- Prefabs
	- Texturas
	- Iluminación

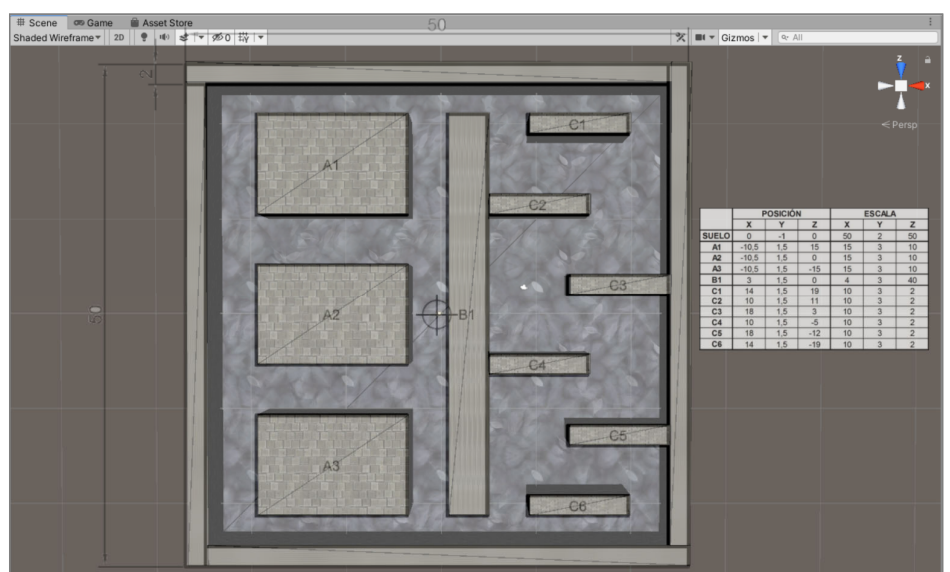

# **2 Dibujo de la geometría**

- Para definir la geometría del laberinto, se utilizará la tabla adjunta
- Faltan por indicar en la tabla los laterales del laberinto, que miden 48x3x2 y es recomendable situarlos de forma gráfica

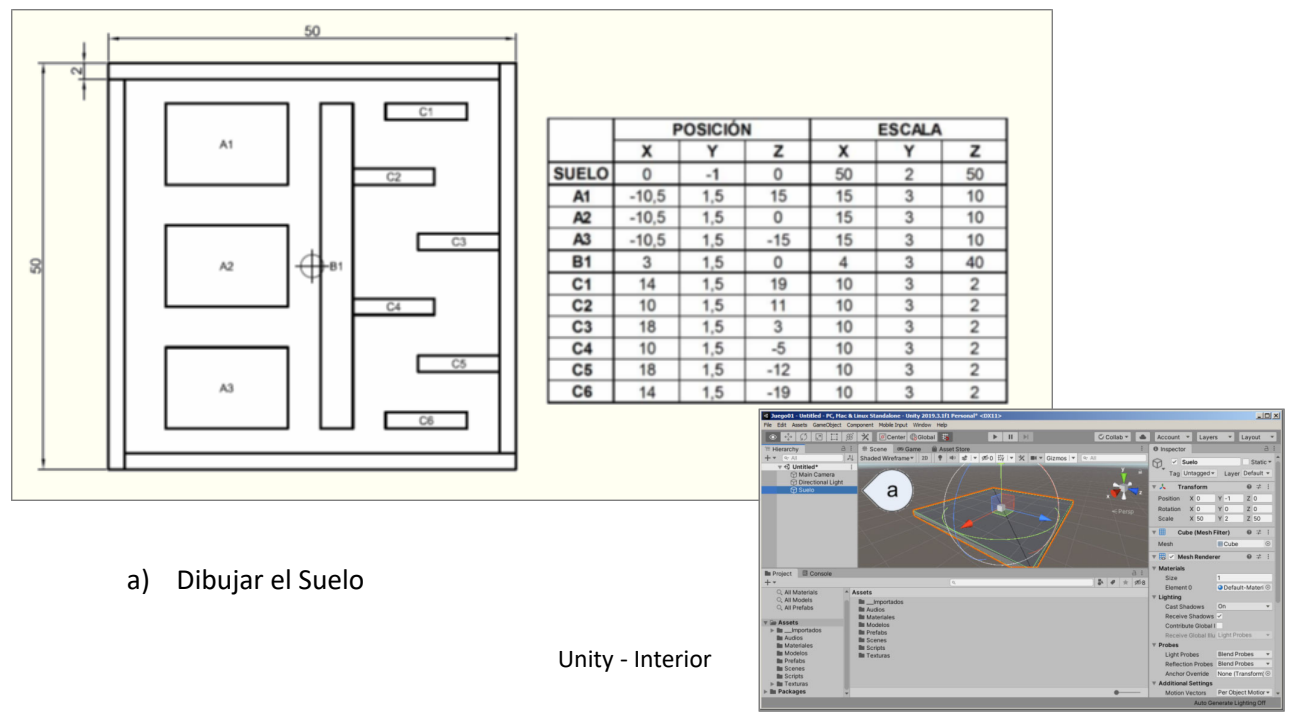

## **2 Dibujo de la geometría** *Prefabs***. Definir e Instanciar**

- Un *prefab* es un *GameObject* complejo, con todos sus componentes, propiedades y objetos hijos, guardado en el *Proyecto* en forma de asset reutilizable.
- Para definir un *prefab*:
	- a) Dibujar y configurar el *GameObject*
		- ‒ Una de las paredes laterales
	- b) Arrastrar el *GameObject* desde *Hierarchy* hasta *Project* (*/Assets/Prefabs/Escena Interior)*
		- ‒ Es recomendable que la carpeta facilite la gestión de los *prefabs*
		- ‒ Al definir el *prefab*, el *GameObject* original se convierte en una instancia del nuevo *prefab*
- Para instanciar un *prefab*:
	- b) Arrastrar desde *Project* hasta *Hierarchy* o a *Scene*
	- c) Copiar un *prefab* ya instanciado [Ctrl] + [D]

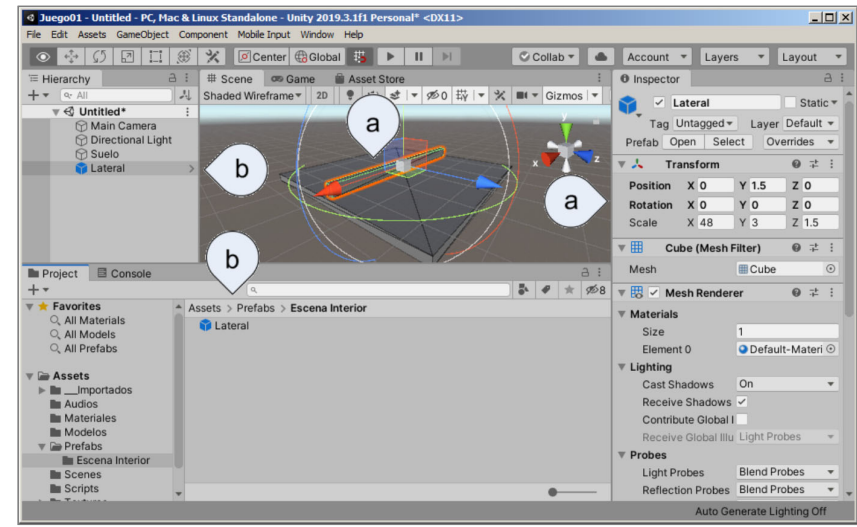

# **2 Dibujo de la geometría Dibujar Contorno**

- Para definir el contorno del laberinto, se deben instanciar cuatro *Laterales*. Es recomendable posicionarlos de forma manual.
	- a) Activar *Grid Snapping*. Solo se puede activar en modo *Global*
	- b) Es recomendable organizar *Hierarchy* para facilitar la gestión del trabajo
		- a) Renombrados los *Laterales* (indicando el eje en el que sitúan)
		- b) Crear un *Empty GameObject* (Contorno), únicamente para agrupar los laterales

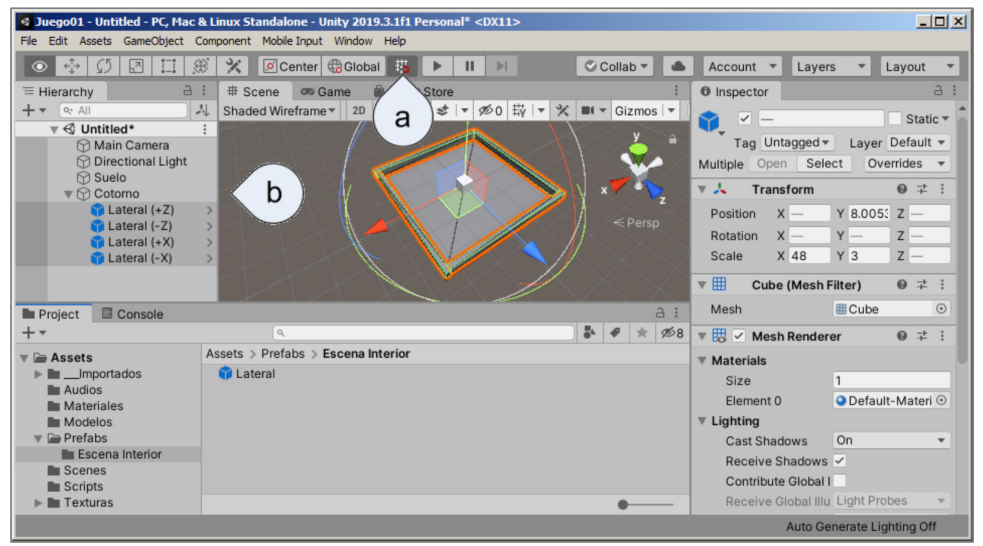

#### **2 Dibujo de la geometría Completar la geometría**

 $\tilde{a}$ 

- Dibujar el resto de elementos
	- a) Definir el *CuboA* (15x3x10) como *prefab*, instanciar y situar
	- b) El *CuboB* no es necesario definirlo como *prefab*
	- c) Definir el *CuboC* (10x3x2) como *prefab*, instanciar y situar
	- d) Agrupar objetos

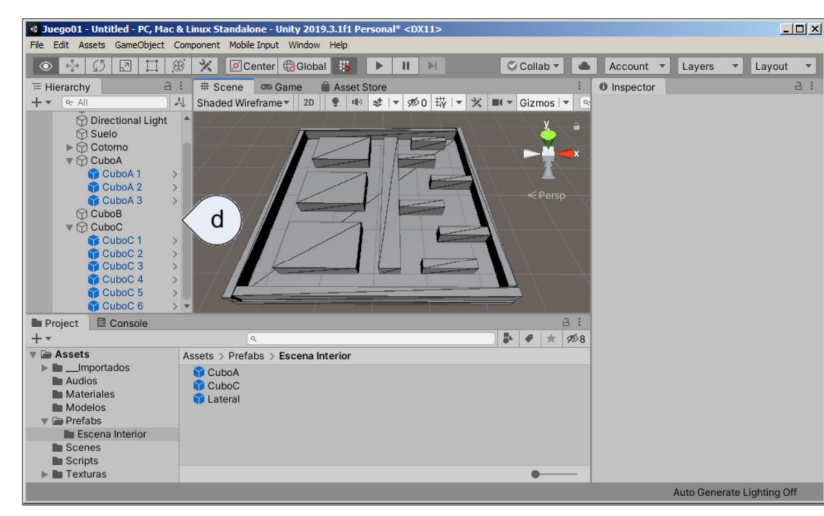

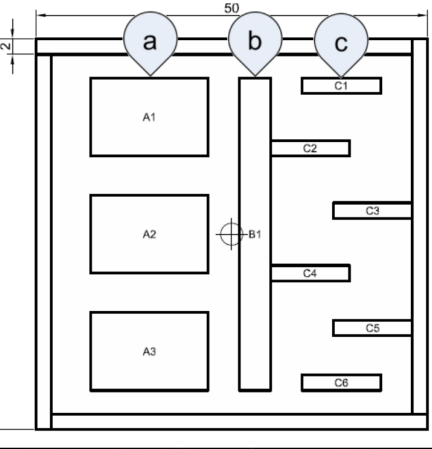

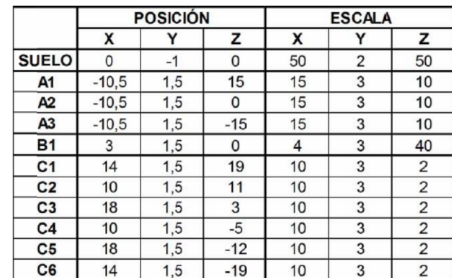

5

# **3 Aplicar materiales / texturas**

- Vamos a aplicar el material al suelo. Lo hacemos de la siguiente forma:
- Duplicamos el material que vamos a aplicar y lo copiamos en una carpeta del proyecto  $\mathbf b$ 
	- a) Duplicamos el material *Rocks\_Volcanic\_A* [Ctrl] + [D] que está en: *Cartoon\_Texture\_Pack\ROCKS\ROCKS\_Volcanic\Materials* de esta forma tenemos el proyecto organizado y podremos hacer las modificaciones necesarias
	- b) Movemos el material a la carpeta de materiales de la escena
- Aplicamos el material al suelo
	- c) Arrastramos el material desde Project hasta Suelo
	- d) Cambiamos las propiedades del material
		- ‒ Tiling = 5,5 (por ejemplo)

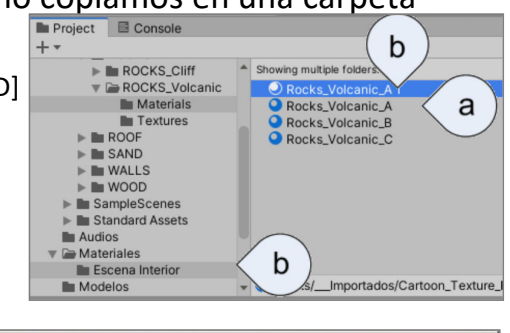

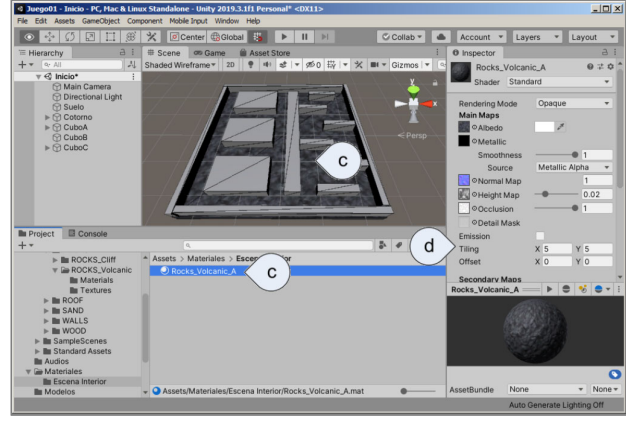

#### **3 Aplicar materiales / texturas Editar** *Prefabs*

- Para aplicar los materiales al resto de objetos de la escena, es recomendable editar los *prefabs*. Para editar los *prefabs*, se puede:
	- a) Pinchar sobre la *flecha* que aparece a la derecha de cada instancia del *prefab*
	- b) Opción *Open Prefab Asset in isolation* del menú contextual
	- c) Doble clic sobre el *Asset*, directamente en *Project*
	- d) Al modificar el *prefab*, se abre en una escena vacía
	- e) Para guardar el *prefab*, hay que salir pinchando en la *flecha*

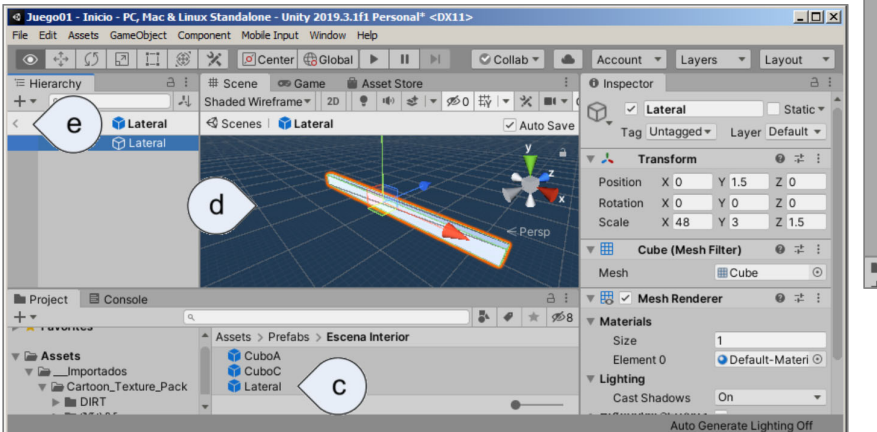

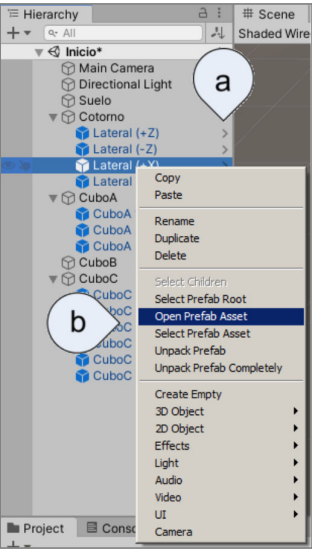

## **3 Aplicar materiales / texturas Aplicar materiales a los** *prefabs*

- Antes de aplicar materiales, hacemos una copa del material *Wall\_Brick\_D* en la carpeta de los materiales de la escena.
- El material se aplica a los prefabs

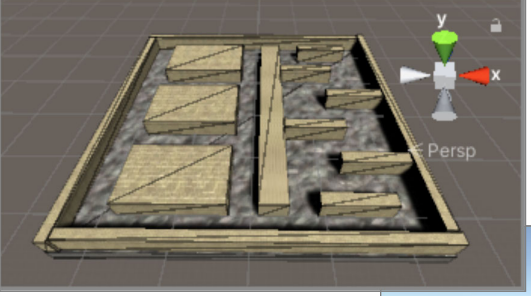

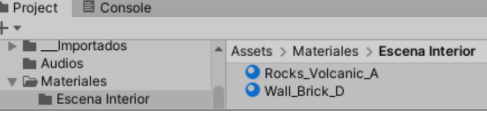

• Problema: no hay un valor de *Tiling* que se adapte a todos los Objetos

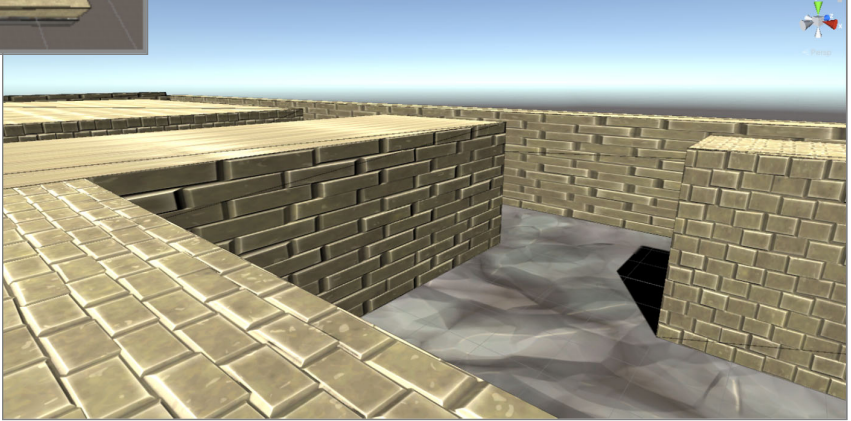

## **3 Aplicar materiales / texturas Aplicar materiales adaptados a los** *prefabs*

- Para solucionar la escala de los materiales, definimos uno para cada tipo de cubo (duplicando el material original *Wall\_Brick\_D*):
	- *Wall\_Brick\_D*: para cubos A. *Tiling*: 3, 1
	- *Wall\_Brick\_D para 10*: para cubos C. *Tiling*: 2, 1
	- *Wall\_Brick\_D para 40*: para cubos B. *Tiling*: 8, 1
	- *Wall\_Brick\_D para 50*: para laterales. *Tiling*: 10, 1
- Aún quedan problemas por resolver: la cara pequeña de los Cubos C

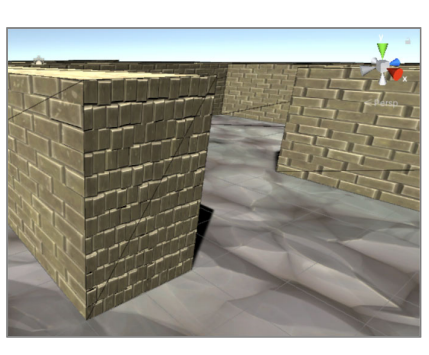

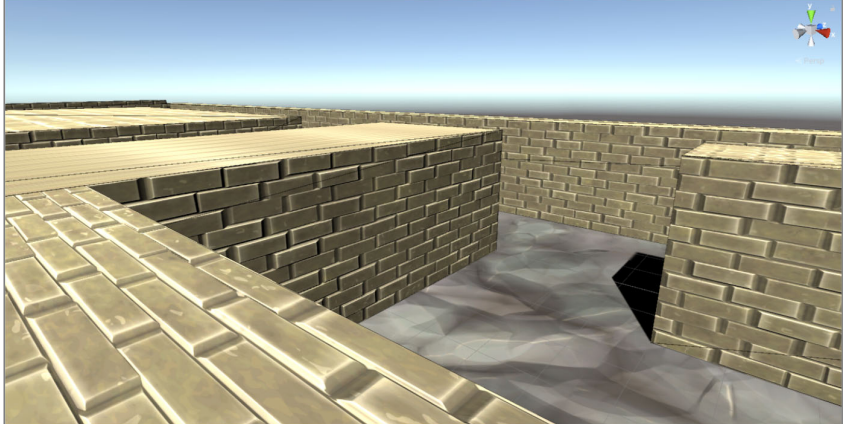

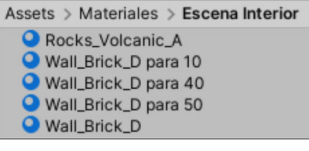

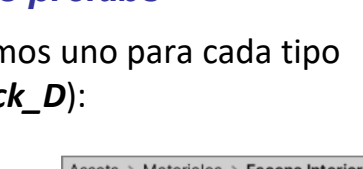

## **3 Aplicar materiales / texturas Solape de caras en los prefabs**

#### • Para conseguir una distribución uniforme de la textura en el *Cubo C*, solapamos caras para poder aplicar un material con escala diferente

- a) Crear dos cubos 3D y posicionarlos en las caras
	- ‒ Al ser hijos del Cubo principal, heredan sus parámetros. Por eso, la escala de los hijos será 1
	- $-$  El espesor debe ser lo menor posible para que no se note.  $X = 0.001$
- b) Crear un nuevo material y asignárselos a las caras
	- **Wall\_Brick\_D para 02**: Tiling: 0.4, 1
- c) Cerrar el prefab

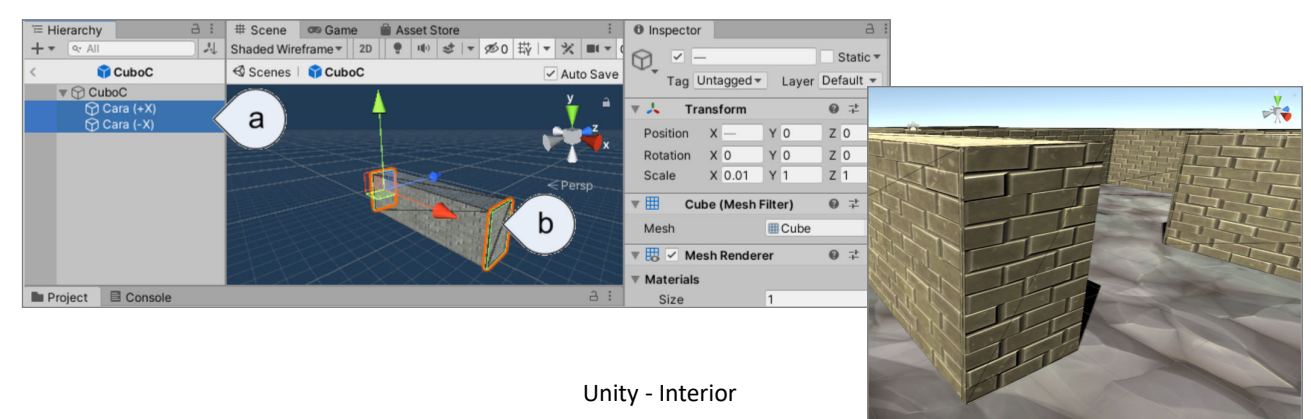

# **4 Completar el laberinto**

- Para completar el laberinto:
	- a) Arrastrar el *FPSController* al interior del laberinto y probar la aplicación
	- b) Ponerle techo al laberinto, duplicando el suelo y moviéndolo a Y = 4
	- c) Ejecutar la aplicación

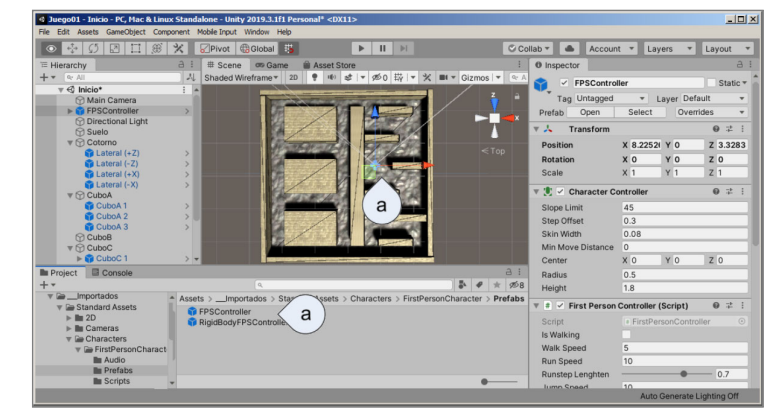

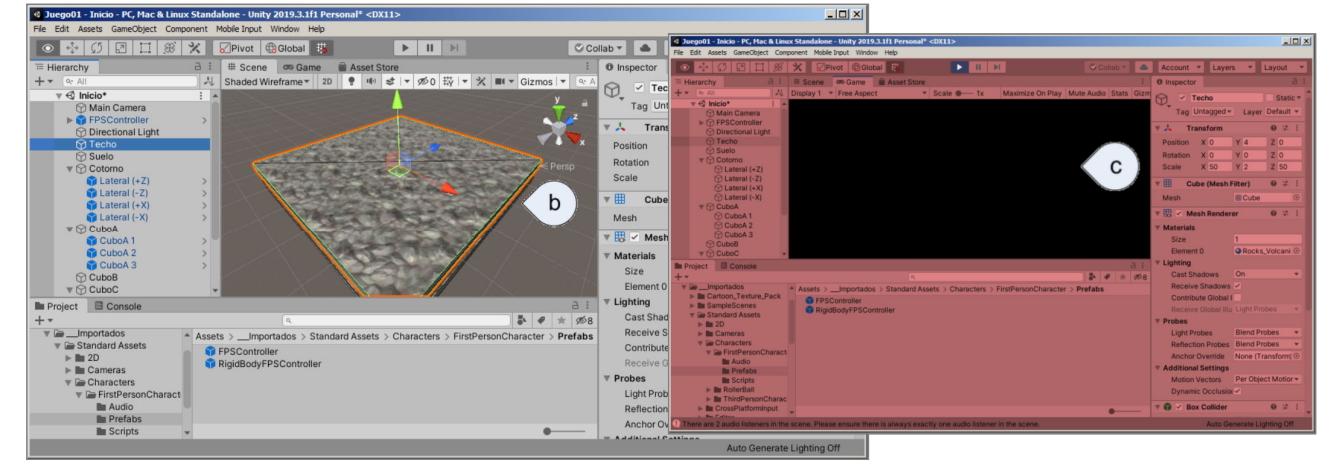

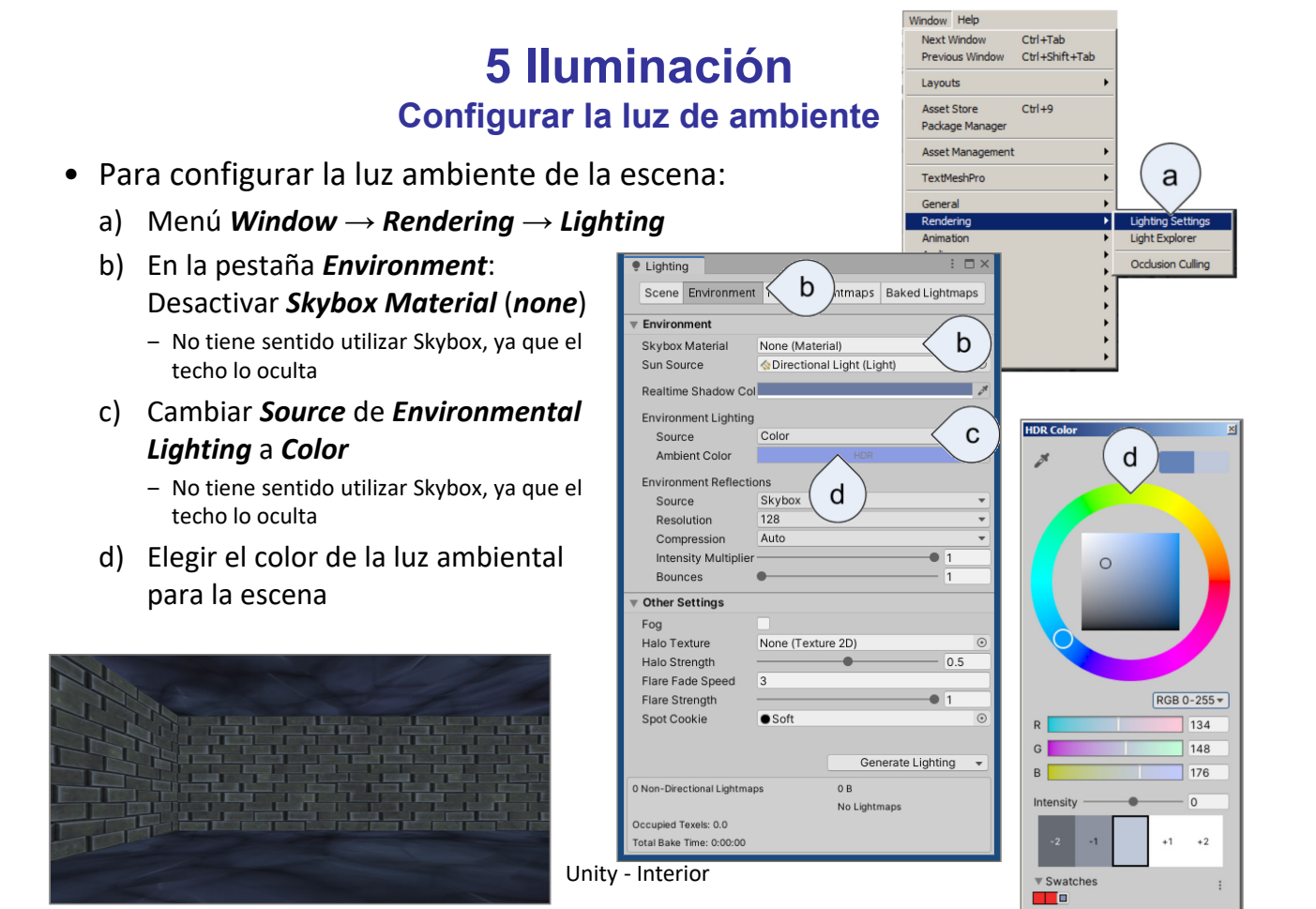

### **5 Iluminación Añadir luces al controlador**

*https://docs.unity3d.com/2019.1/Documentation/Manual/Lighting.html*

- a) Añadir una *Point Light* al *FPSController* para ver el efecto
- b) Añadir luego una *Spot Light* con los datos del cuadro:

*Position:* 0,2,0 *Rotation:* 60,90,0 *Spot Angle:* 45

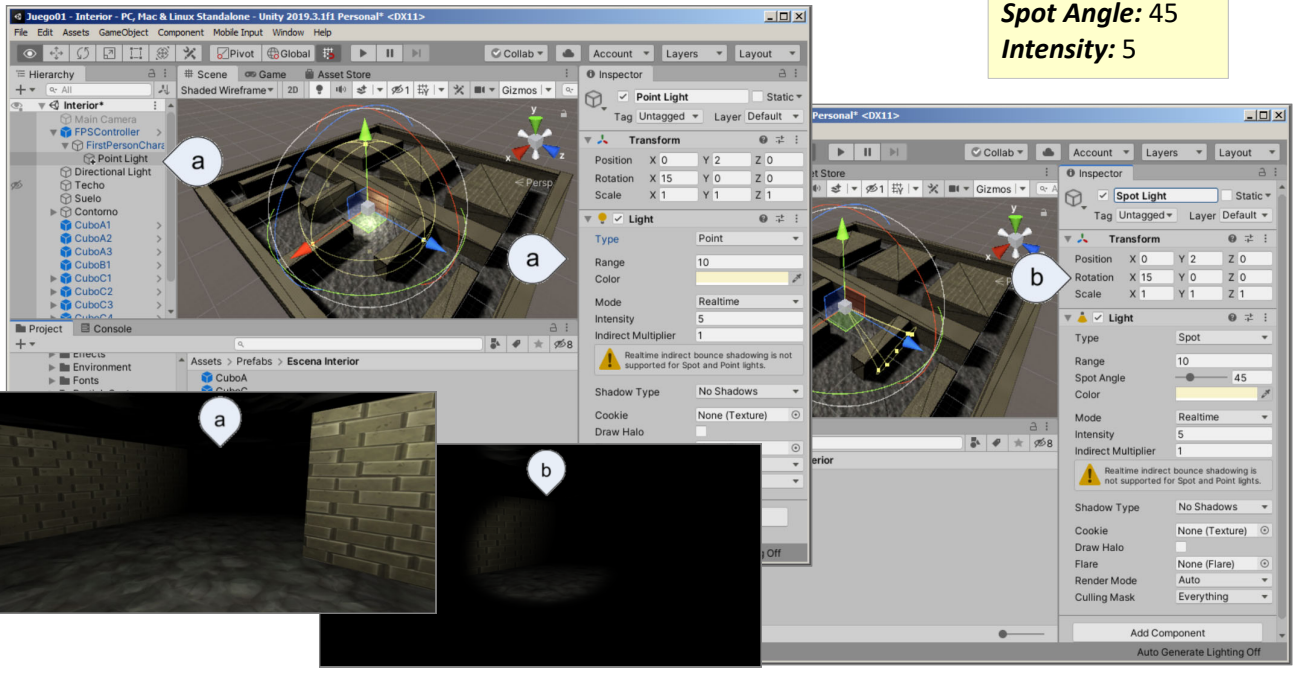

## **5 Iluminación Añadir luces a la escena**

• Definir un *prefab* por cada tipo de luz (*Point* y *Spot Light*) e insertarlas

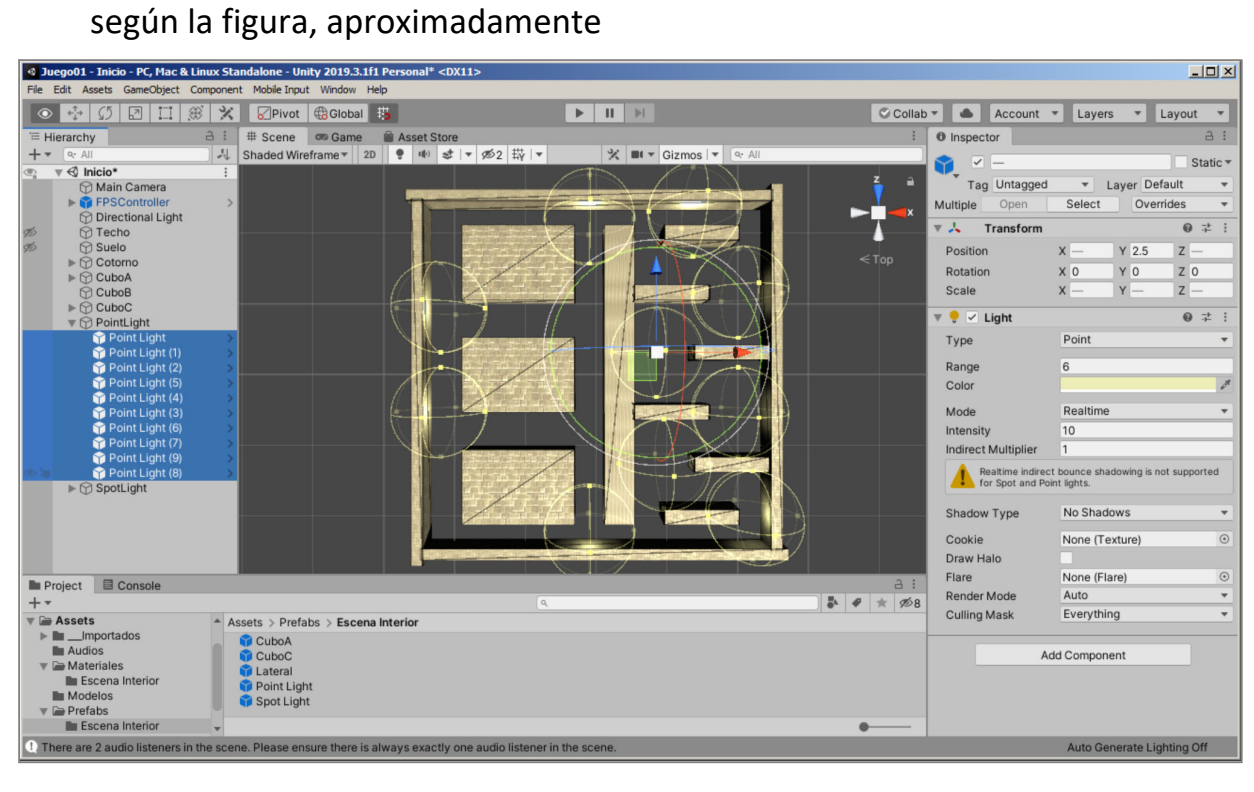